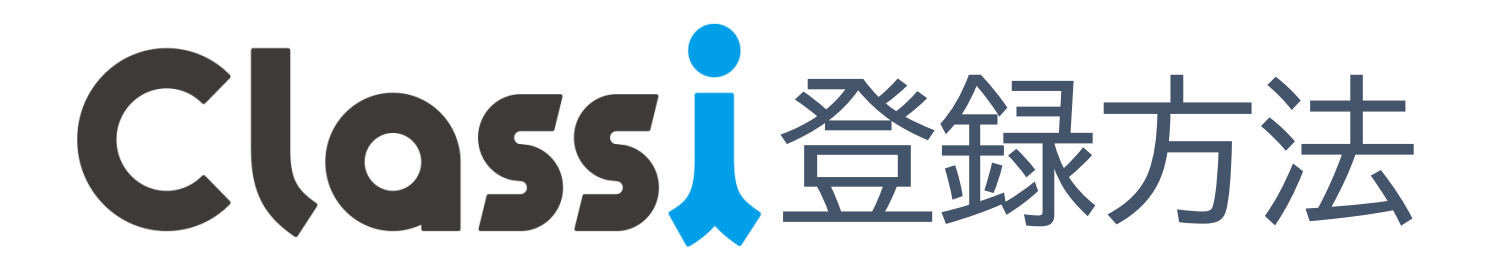

#### 東海大学付属浦安高等学校・中等部

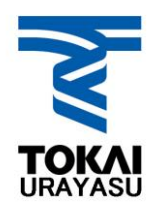

## Classiについて

Classiは学校ICT化を多目的にサポートする 教育プラットフォームです。登録には学校か ら発行されたIDと仮パスワードが必要です。 Classiは生徒IDと保護者IDがあります。 生徒IDには学校からのお知らせや授業の課題 などが掲載されます。 保護者IDには学校からのお知らせや保護者向 け文書などが掲載されます。 ※保護者IDでは欠席連絡機能も利用できます。 (生徒IDからは欠席連絡はできません)

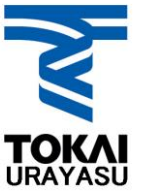

## Classiの利用方法

### Classiを利用方法は次の2種類があります。

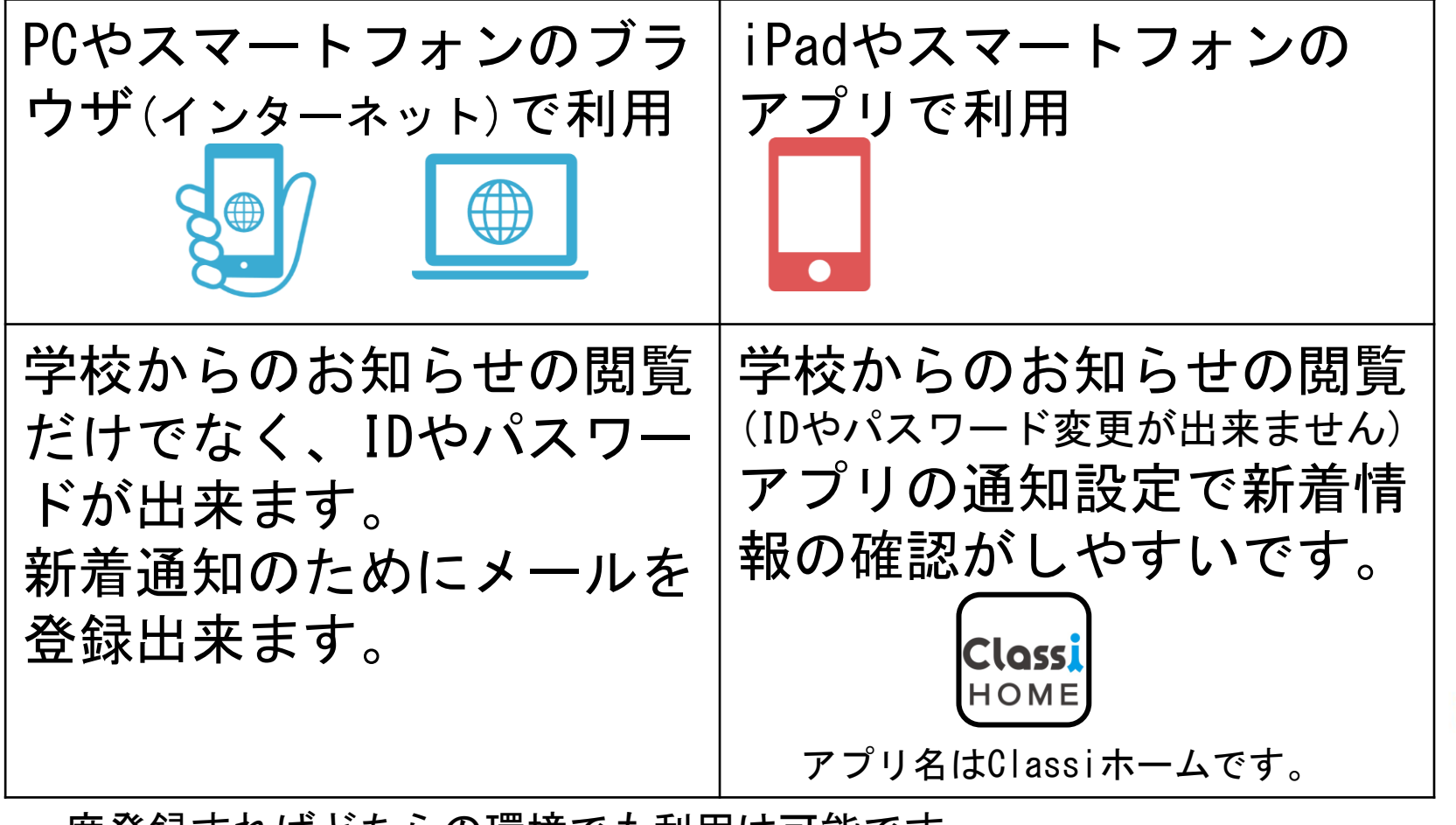

一度登録すればどちらの環境でも利用は可能です。

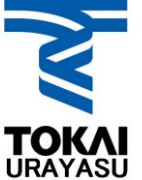

#### ブラウザ版での登録方法 アプリでの登録は次のページにお進みください。 以下はPCの画面です。スマートフォンでは画面が異なる場合があります。 インターネットでClassiと検索してください。 ログイン画面([新しい画面\)](https://id.classi.jp/login/identifier)は生徒と保護者 は共通ですが、古いログイン画面は[生徒、](https://auth.classi.jp/students) 先生[、保護者で](https://auth.classi.jp/parents)画面が違うので注意をしてく ださい。(どちらでも利用は可能です)

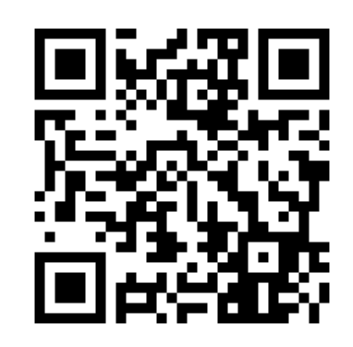

新しいログイン画面のURL https://id.classi.jp/login/identifier

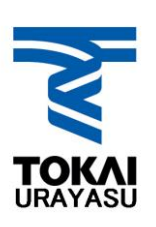

# **Classi** 利用に関する注意事項

#### Classi 利用に関する注意事項が表示される ので、確認の上「次へ」をクリックします。

「Classil について

「Classi」の利用に関する注意事項です。よくお読みいただき、ご利用ください。

#### Classi 利用に関する注意事項

#### ID・パスワードについて

Classi (以下「本サービス」といいます) は、Classi株式会社 (以下「Classi」といいます) が学校に対し提供するサービスです。本サービスで使用す るID及びパスワードは、学校から付与されるものです。IDは、学校の判断により、利用停止・情報の閲覧を制限される場合があります。 パスワードは、他の人に知られることのないよう、取り扱いには十分に注意してください。ID及びパスワードを忘れた場合には、ひみつの質問に答え ることにより、画面上から再設定できます (※) 。ひみつの質問の答えを忘れた場合は画面上での再設定は行えませんので、学校の先生にパスワード の初期化をお願いしてください。

※保護者用ベネッセIDでは、画面上からのパスワードの再設定は行えませんので、学校の先生にパスワードの初期化をお願いしてください。

個人情報の取り扱いについて

Classiは、学校の先生やみなさんが入力された個人情報(みなさんの模試成績・出席状況・取り組み実績など。)を、授業管理・学習指導・生活指導の ために先生やみなさんに表示し、みなさんに応じたおすすめの問題・コンテンツを表示するなど本サービスを提供するほか、本サービス向上・研究開 発のために使用させていただきます。

Classiは、学校から、本サービスと連携する他社サービスを申し込まれた場合、みなさんの情報をその他社と相互に連携し、本サービスおよび連携する サービスの提供・向上・研究開発のために使用させていただくことがあります。

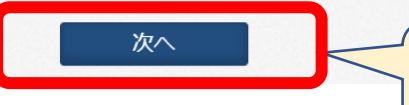

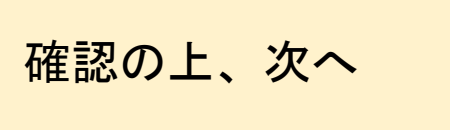

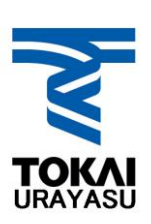

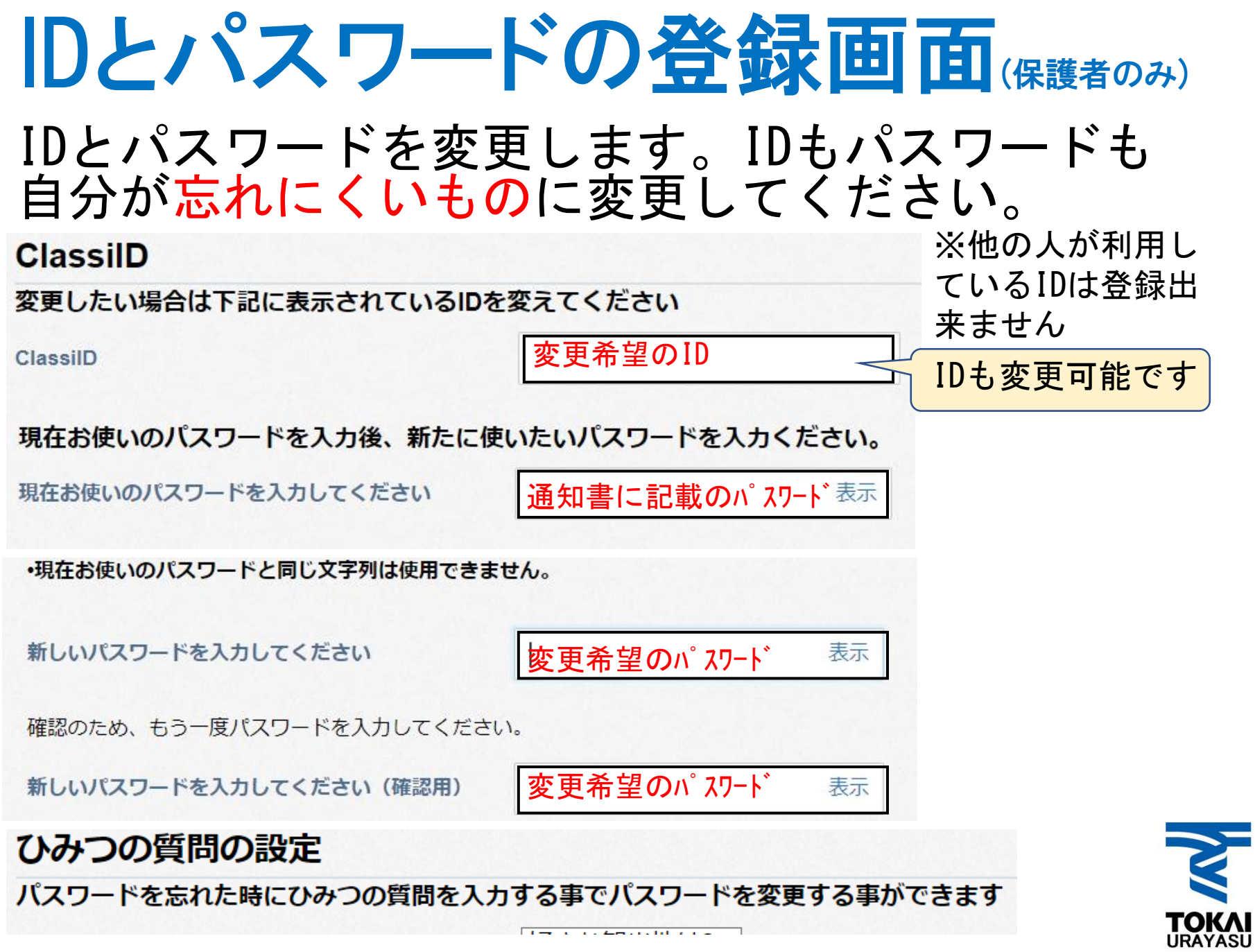

 $\overline{1}$  (  $\overline{1}$  ) and  $\overline{1}$  ) are defined as in the following  $\overline{1}$ 

T.

## メールアドレスの登録

#### 学校からの新しい情報が掲載されたことを通知する ためのメールアドレスを登録することが出来ます。 (登録は任意です) ※閲覧はスマホアプリで行う場合などはアプリでも通知されます。 その場合はアドレスの登録は不要です。 状況に合わせて登録してください。 ブラウザ版を使うことで後から登録することも可能です。

#### メールアドレスを登録してください

学校から連絡があった際にお知らせメールをお届けします。 ※ スマートフォン・タブレット・パソコンのいずれかのメールアドレスで登録することを推奨しま

> お知らせメールはどんなときに届くの? 学校から連絡があー アンケートが配信されたとき ※学校によって異なります

メールアドレス

例) example@classi.jp

メールアドレス (確認)

送信されるメールはClassiに新し い情報が投稿された新着通知のみ です。※アプリの通知機能とほぼ同じ

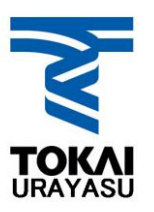

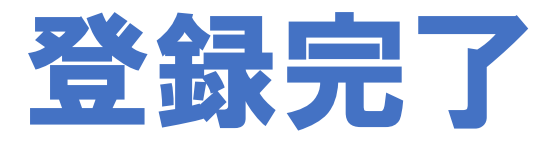

#### 登録が完了したら変更したIDとパスワード を登録証に記載してください。

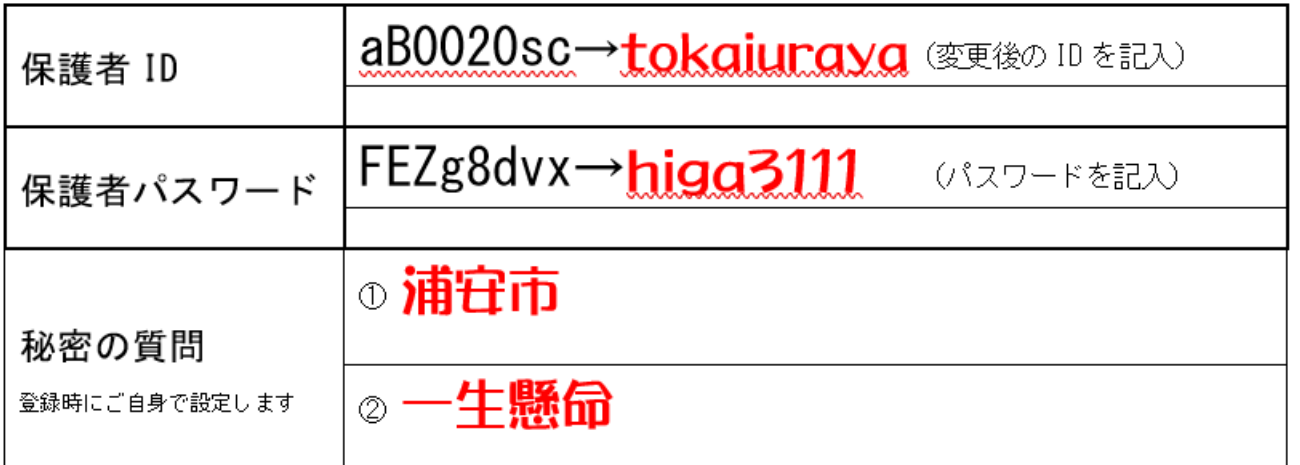

※携帯電話を買い換えてパスワードがわからない。 アップデートしたらログオフされて、ログイン出来ない。 という問い合わせがあります。 ぜひ、登録証に変更したIDとパスワードを記載して ご自宅で大切に保管してください。

## Classiの画面と機能(ブラウザ版)

登録が完了し、Classiの画面が表示されます。

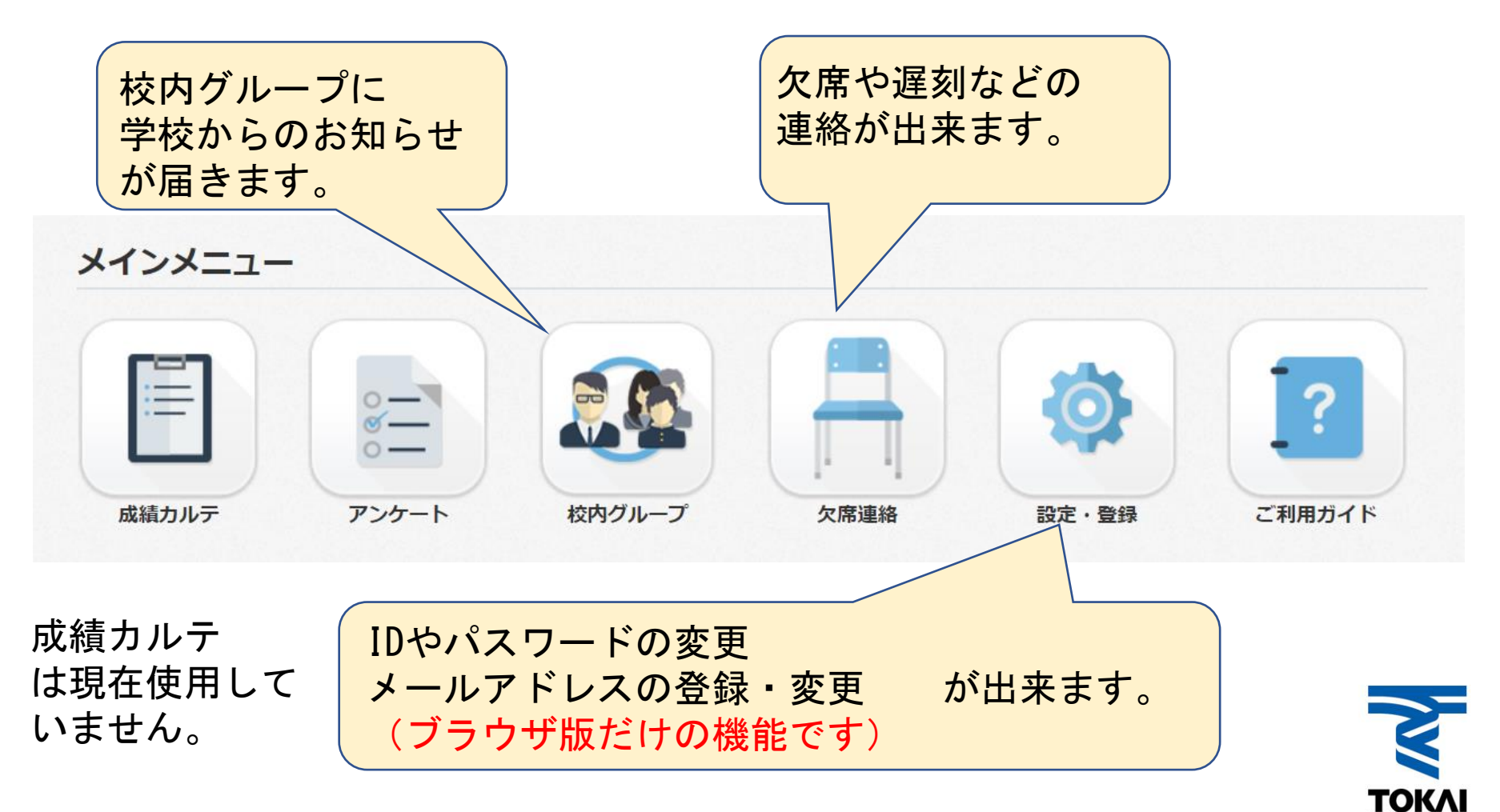

# Classiの画面と機能(アプリ版)

スマートフォンアプリのClassiの画面

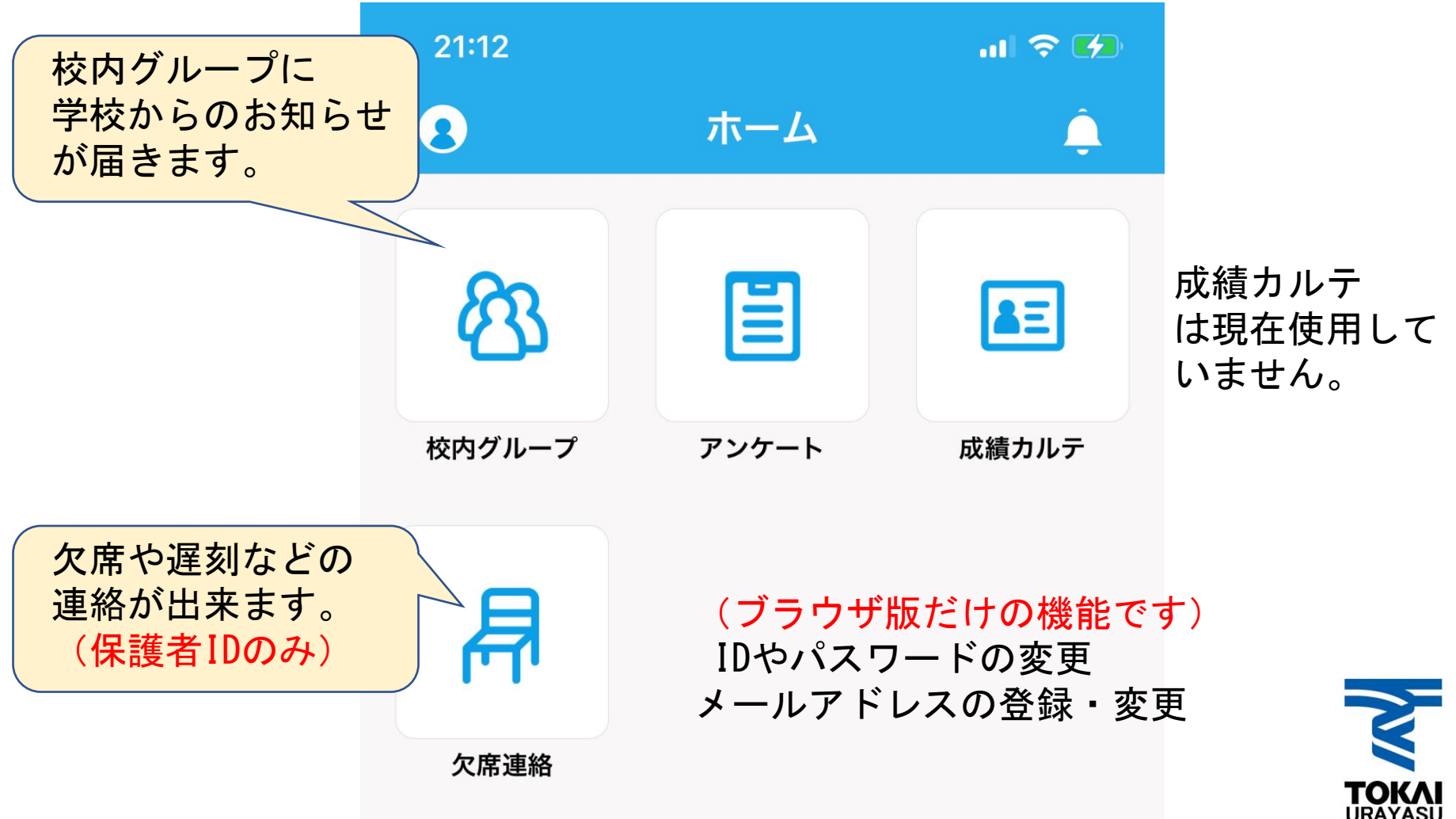

### アプリ版の通知機能について スマートフォンアプリの通知機能を使うと 学校からの新着情報が確認しやすくなりま す。スマートフォンの通知機能については [こちらで](https://support.classi.jp/hc/ja/articles/360002301195-%E3%82%A2%E3%83%97%E3%83%AA%E3%81%AE%E9%80%9A%E7%9F%A5%E3%81%8C%E5%B1%8A%E3%81%8B%E3%81%AA%E3%81%84)確認をしてください。

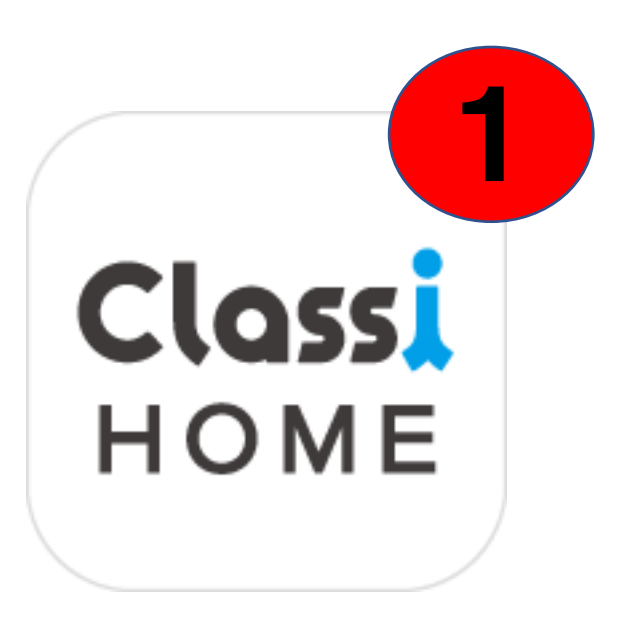

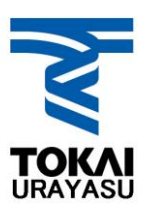

## パスワードの管理について

変更したIDやパスワードは登録証に記載し てご自宅で大切に保管してください。 万が一、パスワードが不明になった場合は IDと秘密の質問がわかる場合はご自身で パスワードの初期化が可能です。

上記の方法でもパスワードが不明な場合は、 生徒を通じて担任に申し出てください。 初期化したパスワードをお伝えします。 ※個人情報保護の観点から電話での問い合わせに は対応出来ません。ご了承ください。

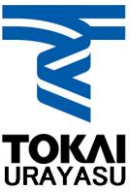

## Classiに関するよくある質問

- Q1.兄弟でClassiを使っている場合、 保護者IDはまとめることはできますか?
- A1. Classiの保護者IDは生徒毎に自動作成されて いるため、兄弟の保護者IDを一つにまとめる ことはできません。アプリとブラウザを生徒 ごとに使い分けるなどの工夫をお願いします。
- Q2. 保護者IDのパスワードを忘れてしまいました。
- A2[.保護者専用ログイン画面](https://auth.classi.jp/parents)の下側にある 「パスワードをお忘れの場合」から 登録メールアドレスを利用する方法 秘密の質問を利用する方法の説明があります。 どちらも利用できない場合は生徒を通じて 担任にご連絡ください。

※電話でのお問い合わせには個人情報保護の観点から対応できません。**TOKAI**<br>URAYASU